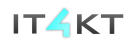

Kód ITMS projektu: 26220220123 \* \* \* **Agentúra Ministerstva školstva, vedy, výskumu a športu SR pre štrukturálne fondy** Operačný program **EÚ** 女长

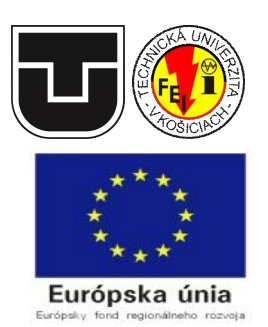

# Nástroj pre podporu riezenia tímových semestrálnych projektov – **ProjMan**

## **Používate ská príru ka**

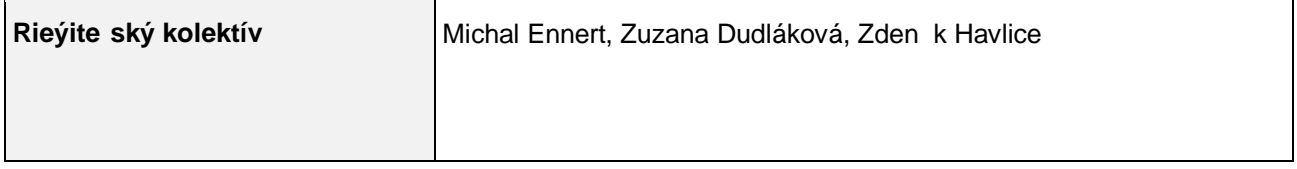

#### **História dokumentu:**

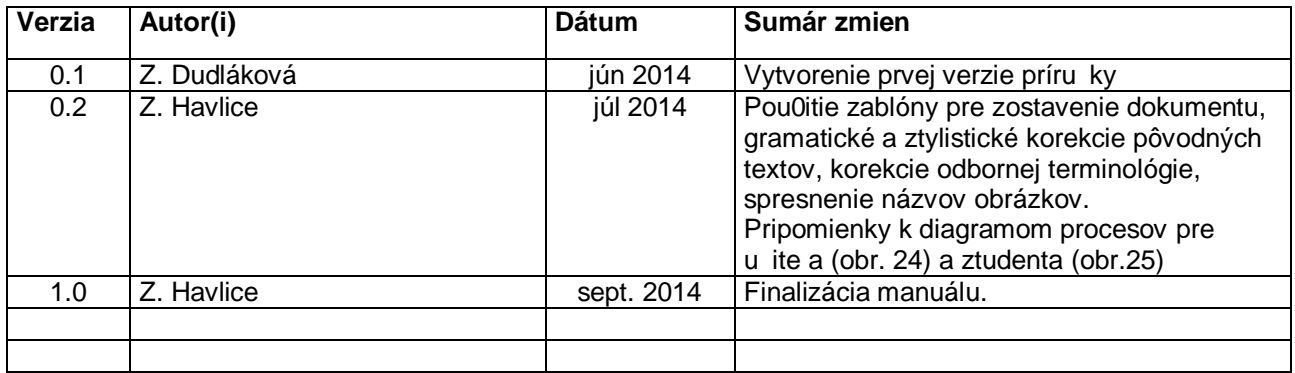

#### **OBSAH**

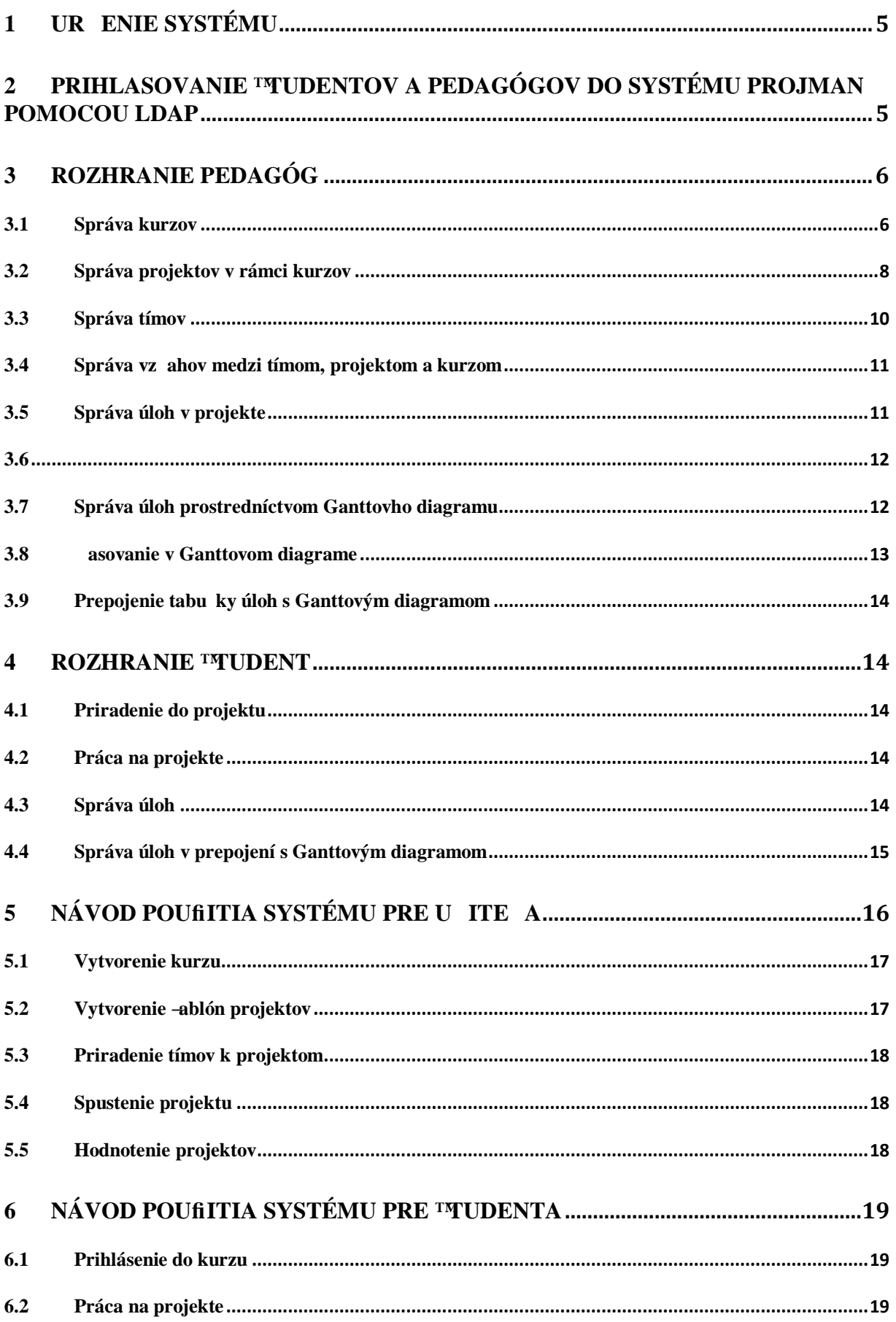

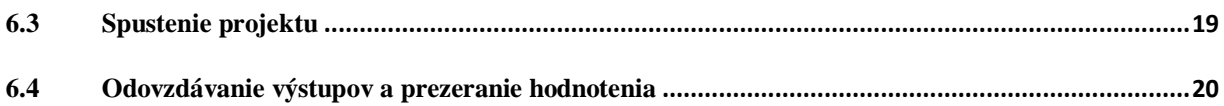

## **1 Ur enie systému**

Komponent *ProjMan* navrhnutý a implementovaný ako portál a **e-služba** v rámci projektu **IT4KT** a je ur ený na podporu prípravy tímových –tudentských projektov, na kontrolu, doh ad nad -tudentskými projektmi z asového h adiska a ich priebeflné hodnotenie. Je vhodný pre realizáciu rie-ení semestrálnych projektov a zadaní s podporou individuálneho plánovania. Podporuje vzájomnú komunikáciu -tudentov pracujúcich na spolo nom projekte. Dôraz je kladený na plánovanie priebehu vypracovania projektu z poh adu preddefinovaného postupu pedagógom, ale aj s mofinos ou návrhu i úprav plánu samotným tímom -tudentov. Pôvodne je ur ený pre predmety Základy softvérového **infinierstva** a **Technológie softvérových projektov**, je ho mofiné ale vyufii aj v iných predmetoch, kurzoch a samostatnej tímovej práci –tudentov na projektoch s vy–ou samostatnos ou a zodpovednos ou rie-ite ov pri plánovaní.

## **2 Prihlasovanie študentov a pedagógov do systému ProjMan pomocou LDAP**

Na web stránke: http://hron.fei.tuke.sk/~viki/ppse/v9/www/ je mofiné sa prihlási do portálu pre tímové rie-enia semestrálnych projektov s podporou individuálneho plánovania. Prihlásenie je moflné pomocou protokolu LDAP pouflitím univerzitného login-u v tvare *xy123ab* a pomocou prislúchajúceho hesla (Obrázok 1). Systém automaticky deteguje pouflívate a na základe jedine ného loginu a to, i sa jedná o pedagóga alebo -tudenta. Na základe identifikovanej role š-*tudent*ő alebo šu *ite* ő sú prihlásenému pouflívate ovi priradené práva na prácu so systémom *ProjMan* a sprístupnené odpovedajúce informácie a operácie.

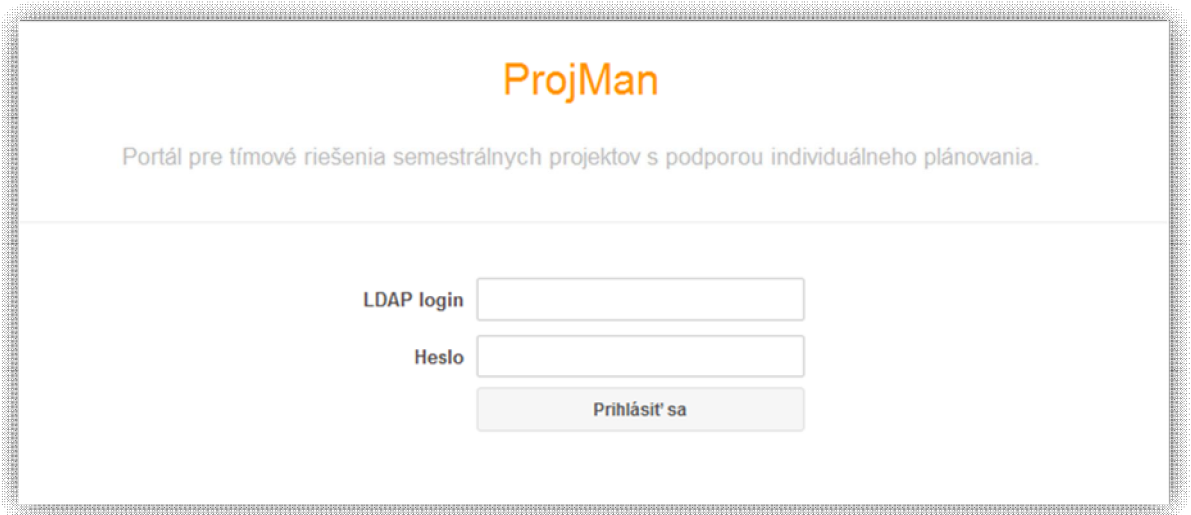

**Obrázok 1 LDAP prihlasovanie**

Ak je pedagóg úspe-ne prihlásený do systému, má mofilnos manaflova jednotlivé skupiny kurzov, jednotlivé kurzy, pripravované a realizované projekty v rámci kurzov, at . (Obrázok 2).

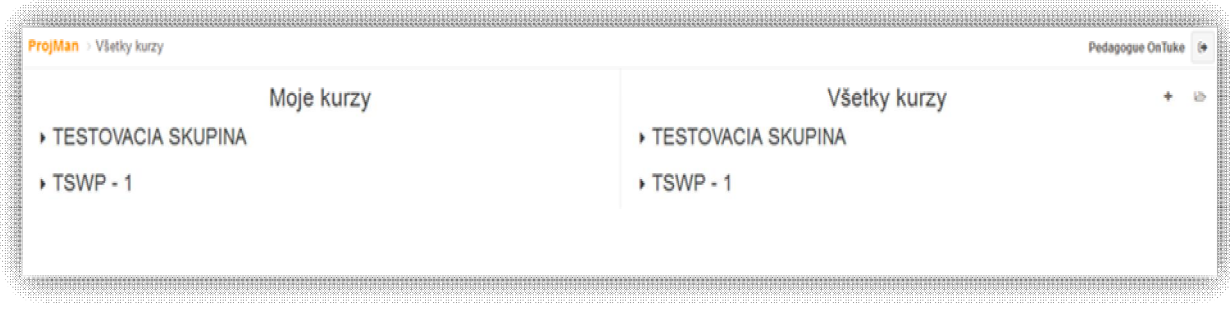

**Obrázok 2 Okno po prihlásení pedagóga do systému**

Ak je do systému úspe-ne prihlásený -tudent, má mofinos manaflova prácu týkajúcu sa projektov, do ktorých je zaradený pedagógom alebo prihlásený na základe hesla ur eného pedagógom. <sup>Ty</sup>tudent po prihlásení vidí jednotlivých pedagógov, kurzy a projekty (Obrázok 3).

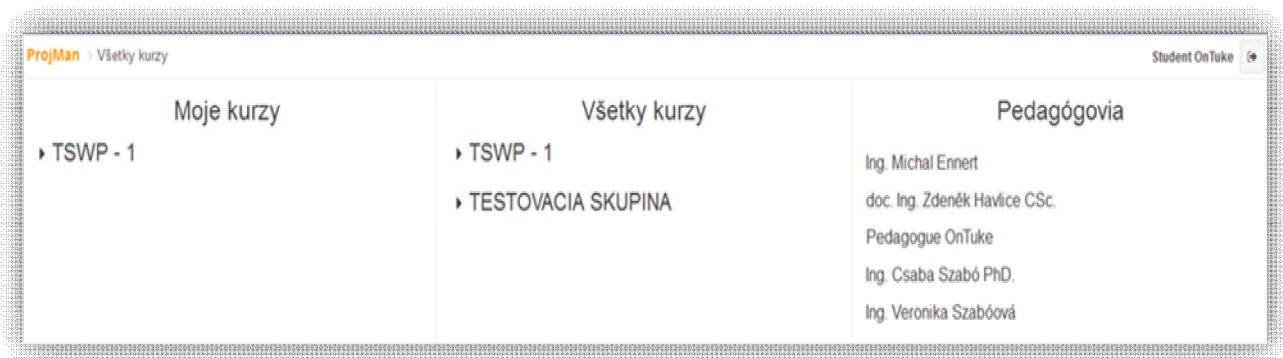

**Obrázok 3 Okno po prihlásení študenta do systému**

## **3 ROZHRANIE PEDAGÓG**

## *3.1 Správa kurzov*

Kafldý pedagóg prihlásený do systému má mofinos manaflova jednotlivé skupiny kurzov, kurzy a projekty. Na pravej strane okna je preh ad v-etkých kurzov, kde je mofiné vytvára skupiny kurzov a do nich patriace kurzy. Kliknutím na ikonu v pravom hornom rohu v sekcii *V-etky kurzy* je moflné vytvori novú skupinu kurzov. Ako je znázornené na nasledujúcom obrázku (Obrázok 19), po kliknutí na túto ikonu sa otvorí okno pre vytvorenie takejto skupiny, kde je potrebné zada len názov skupiny (SKUPINA1). Po súhlase s pridaním sa táto skupina kurzov zobrazí v preh ade v pravej asti okna (Obrázok 4).

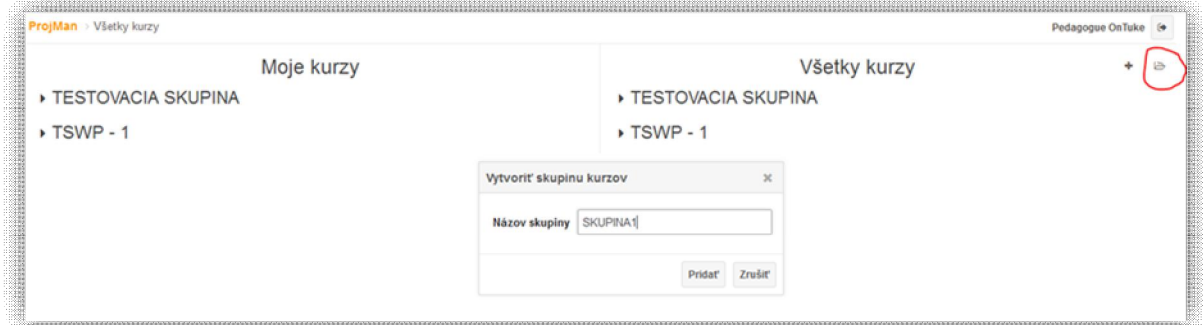

**Obrázok 4 Vytvorenie skupiny kurzov**

Pedagóg má mofinos taktiefl vytvára kurzy patriace jednotlivým skupinám. Nasledujúci obrázok (Obrázok 5) znázor uje, ako vytvori kurz v ufl vytvorenej skupine. V pravej asti okna skupiny (SKUPINA1) je moflné kliknutím na ikonu vytvori kurz v tejto skupine. Okno pre vytvorenie kurzu umofi uje zada názov kurzu, vybra skupinu kurzov, do ktorej má vytváraný kurz patri a tiefl zada heslá pre prihlásenie pedagógov a -tudentov do tohto kurzu. Vytvorený kurz sa zobrazí v pravej asti okna ako podpolofika skupiny kurzov (Obrázok 6).

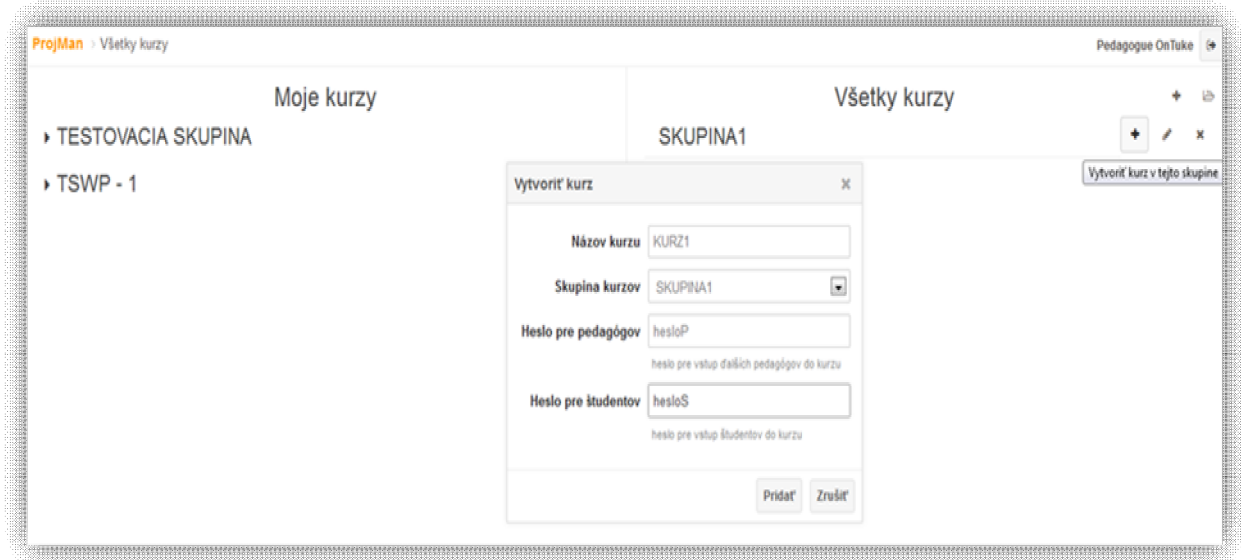

**Obrázok 5 Vytvorenie kurzu**

Nasledujúci obrázok zobrazuje okno, kde v pravej asti sú v-etky vytvorené skupiny kurzov a ich jednotlivé kurzy (Obrázok 6).

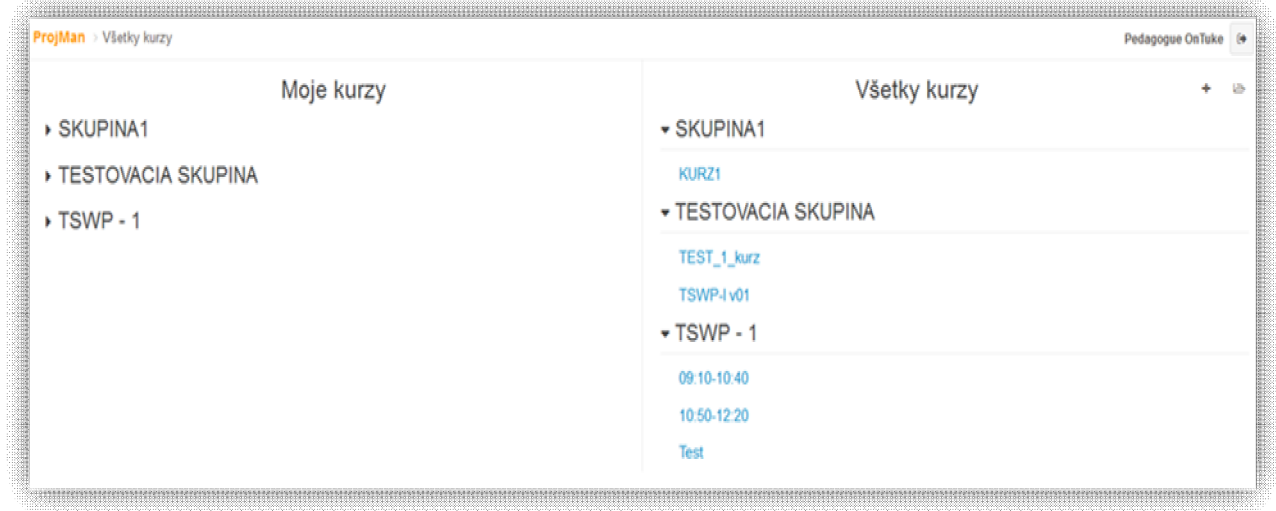

**Obrázok 6 Preh ad skupín a kurzov**

Po kliknutí na vytvorený kurz (KURZ1) sa pedagógovi zobrazí podstránka pre manaflovanie tohto kurzu (Obrázok 7).

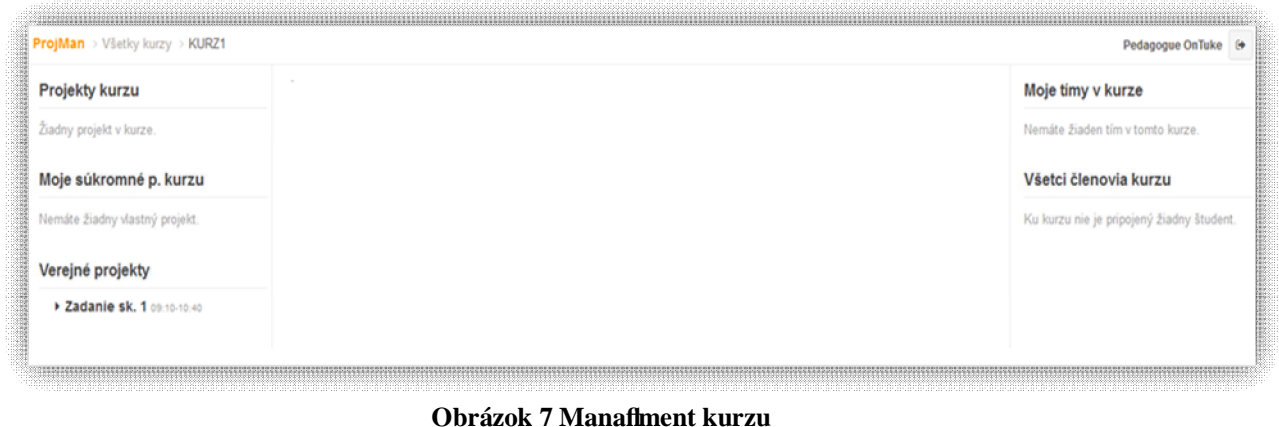

## *3.2 Správa projektov v rámci kurzov*

Pedagóg môfle v rámci kurzu vytvára projekty a to priamo na podstránke kurzu v avej asti okna kliknutím na ikonu *Vytvori projekt tohto kurzu* (Obrázok 8). Okno pre vytvorenie projektu umofluje zada meno projektu (PROJEKT1) a vybra typ projektu z troch rôznych mofiností:

- projekt kurzu (viditeľný len v tomto kurze, vidia ho všetci pedagógovia v kurze a študenti, ktorí v ňom pracujú, je možné ho klonovať v rámci kurzu)
- privátny projekt kurzu (nie je viditeľný pre ostatných pedagógov, je viditeľný len pre svojho autora a študentov, ktorí na ňom pracujú)
- verejný projekt kurzu (viditeľný v celom systéme, vidia ho všetci pedagógovia v systéme a študenti, ktorí na ňom pracujú, je možné ho klonovať v celom systéme)

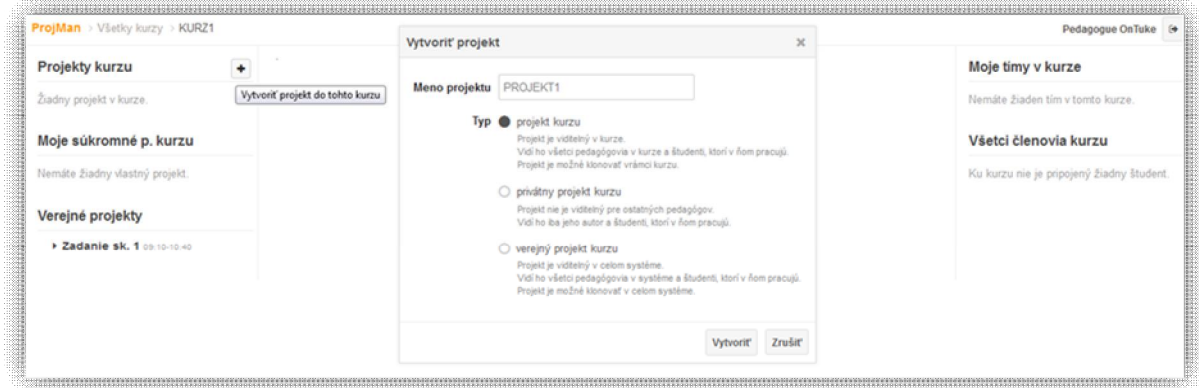

**Obrázok 8 Vytvorenie projektu**

Kafldý vytvorený projekt je moflné upravi, odstráni a prípadne klonova. Vytvorené projekty kurzu sa zobrazujú v avej asti okna. Po kliknutí na projekt (PROJEKT1) sa v strednej asti okna zobrazia informácie o projekte, ktoré je mofiné upravi (Obrázok 9).

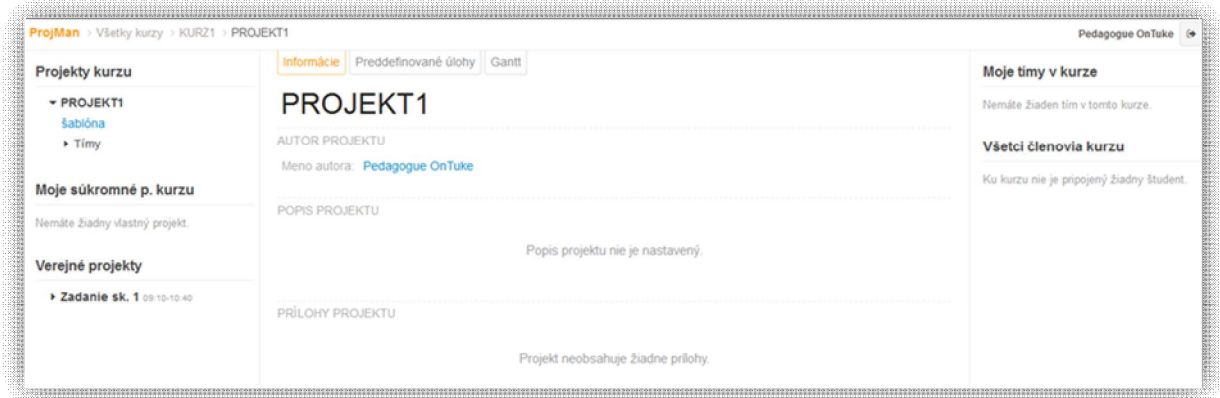

**Obrázok 9 Informácie o projekte**

Nasledujúci obrázok (Obrázok 10) znázor uje vloflenie popisu projektu, kde je moflné uvies v-etky dôleflité informácie týkajúce sa projektu.

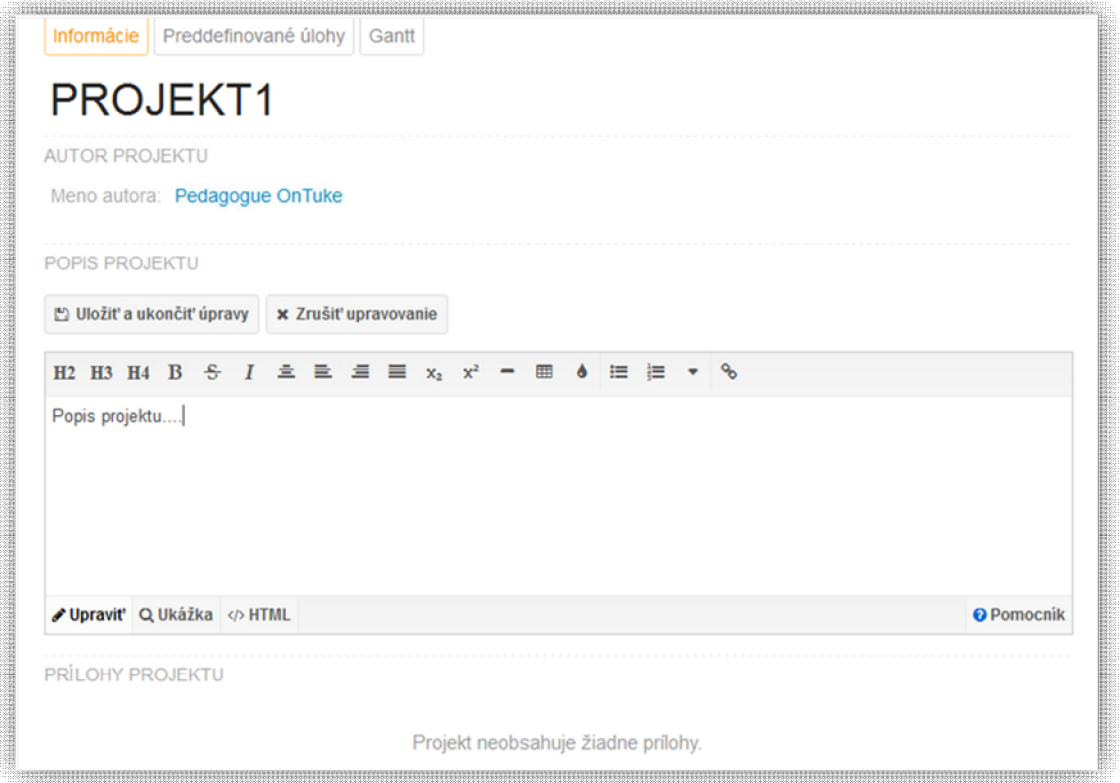

**Obrázok 10 Popis projektu**

Okrem popisu projektu je pouflívate ovi umoflnené nahra potrebné súbory, ako sú napríklad -ablóny potrebné k projektu, dopl ujúce pokyny, schémy, in-tala né balíky a pod. V stredovom okne je mofiné prida jednotlivé prílohy. Pri vytvorení prílohy je potrebné zada jej meno (PRILOHA1) a vybra daný súbor, ktorý má by pripojený (Obrázok 11).

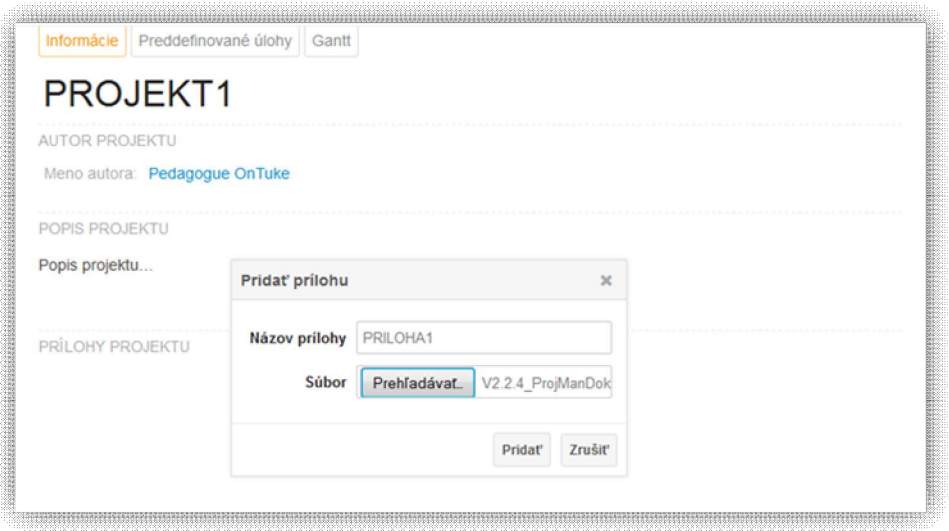

**Obrázok 11 Prílohy projektu**

## *3.3 Správa tímov*

Pedagóg môfle vytvára jednotlivé tímy -tudentov zo -tudentov, ktorí sú ufl prihlásení do kurzu (KURZ1). <sup>Tu</sup>ddentom sa takto sprístupní projekt v danom kurze a následne na om môžu pracova . V pravej asti okna zvoleného kurzu môže pedagóg vytvori nový tím kliknutím na ikonu *Vytvori tím* v tomto kurze. Následne sa zobrazí okno, kde je potrebné zada názov tímu a vybra jednotlivých –tudentov do tohto tímu (Obrázok 12).

| Projekty kurzu                                                         | Wtvorit' tim<br>$\times$                                                      | Moje timy v kurze                                   |
|------------------------------------------------------------------------|-------------------------------------------------------------------------------|-----------------------------------------------------|
| - PROJEKT1<br>sablóna<br>$-$ Timy                                      | Názov tímu<br>Team - 1<br>Studenti v time<br>Student OnTuke<br>Student OnTuke | Vytvoriť tím v tomto kurze<br>Všetci členovia kurzu |
| žiadny tím<br>Moje súkromné p. kurzu<br>Nemáte žiadny vlastný projekt. | Zrušiť<br><b>Vytvorit</b>                                                     | <b>Student OnTuke</b><br><b>Student OnTuke</b>      |
| Verejné projekty<br>> Zadanie sk. 1 09:10-10:40                        |                                                                               |                                                     |

**Obrázok 12 Vytvorenie tímu**

V pravej asti okna je pedagógom tiefl umoflnené priradi tím -tudentov (Team - 1) do projektu (PROJEKT1) kliknutím na ikonu *Prida projekt do tímu* (Obrázok 13).

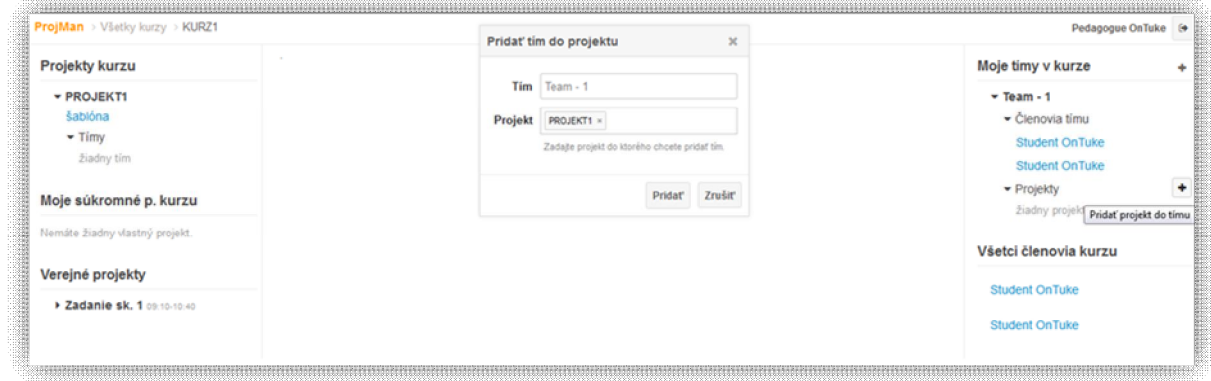

**Obrázok 13 Pridanie tímu do projektu**

Nasledujúci obrázok (Obrázok 14) znázor uje preh ad kurzu (KURZ1) vytvoreného pedagógom, kde pedagóg môže aktualizova informácie súvisiace s projektmi a tímami.

|                                | $\ddotsc$ , and the contract of the contract of the contract of the contract of the contract of the contract of the contract of the contract of the contract of the contract of the contract of the contract of the contract of |
|--------------------------------|----------------------------------------------------------------------------------------------------|
| ProjMan > Všetky kurzy > KURZ1 | Pedagogue OnTuke (+                                                                                                    |
| Projekty kurzu                 | Moje timy v kurze                                                                                                    |
| - PROJEKT1                     | $-$ Team - 1                                                                                                    |
| šablóna                        | - Členovia tímu                                                                                                    |
| $-$ Timy                       | <b>Student OnTuke</b>                                                                                                    |
| $Team - 1$                     | <b>Student OnTuke</b>                                                                                                    |
|                                | - Projekty                                                                                                    |
| Moje súkromné p. kurzu         | PROJEKT1                                                                                                    |
| Nemáte žiadny vlastný projekt. | Všetci členovia kurzu                                                                                                    |
| Verejné projekty               | <b>Student OnTuke</b>                                                                                                    |
| > Zadanie sk. 1 09:10-10:40    | <b>Student OnTuke</b>                                                                                                    |
|                                |                                                                                                    |

**Obrázok 14 Manažment tímov**

## *3.4 Správa vz ahov medzi tímom, projektom a kurzom*

Príklad pouflitia tohto systému:

- o **SKUPINA** môže reprezentovať predmet, na ktorom bude tento portál použitý.
- o **KURZ** môže reprezentovať konkrétnu skupinu študentov jedného cvičenia, do ktorého sa môžu študenti prihlásiť na základe hesla od pedagóga, ktorý vytvoril daný kurz.
- o **PROJEKT** môže reprezentovať úlohu, na ktorej majú študenti pracovať počas semestra, podľa zvoleného typu projektu sa môže jednať o úlohu len pre danú skupinu študentov (kurz) alebo pre všetky kurzy patriace do tejto skupiny (predmetu štúdia) alebo pre ktorýkoľvek predmet štúdia.
- o **TÍM** môže reprezentovať malú skupinku študentov z jedného kurzu, ktorí budú úzko spolupracovať na projekte.

## *3.5 Správa úloh v projekte*

Pedagóg môfle vo svojom rozhraní vytvára úlohy patriace nejakému projektu. Úlohy sú vidite né pre -tudentov, ktorí pracujú na danom projekte. Kafldá úloha pozostáva z jej názvu a definície jej za iatku a jej ukon enia. Trvanie každej úlohy je automaticky prepo ítané na dni. Jednotlivé úlohy môžu požadova aj odovzdanie výstupu z práce na projekte.

Pedagógovi je umoflnené uzamknú jednotlivé polofiky úloh. Neuzamknuté polofiky ponúkajú -tudentom pracujúcim na projekte mofinos zmeni napr. as trvania vypracovania danej úlohy, prípadne volite nos odovzdania nejakého výstupu z danej úlohy. Táto funkcionalita ponecháva mofinos pre pedagóga na vytvorenie kreatívneho prostredia pre študentov, a tiež ich možnosti aktívne sa zú ast ova na vytváraní úloh a aktivít potrebných pre rie-enie projektu.

Modularita správy úloh ponúka pedagógovi mofinos aktívne zora ova jednotlivé úlohy, kedyko vek meni poradie vykonania úloh a dokonca vytvára úlohám aj pod-úlohy. V-etky pod-úlohy sú asovo závislé na nadradenej úlohe. Systém automaticky upozor uje na nesprávnos uvedeného asu, resp. nepovo uje zadáva nekonzistentný dátum.

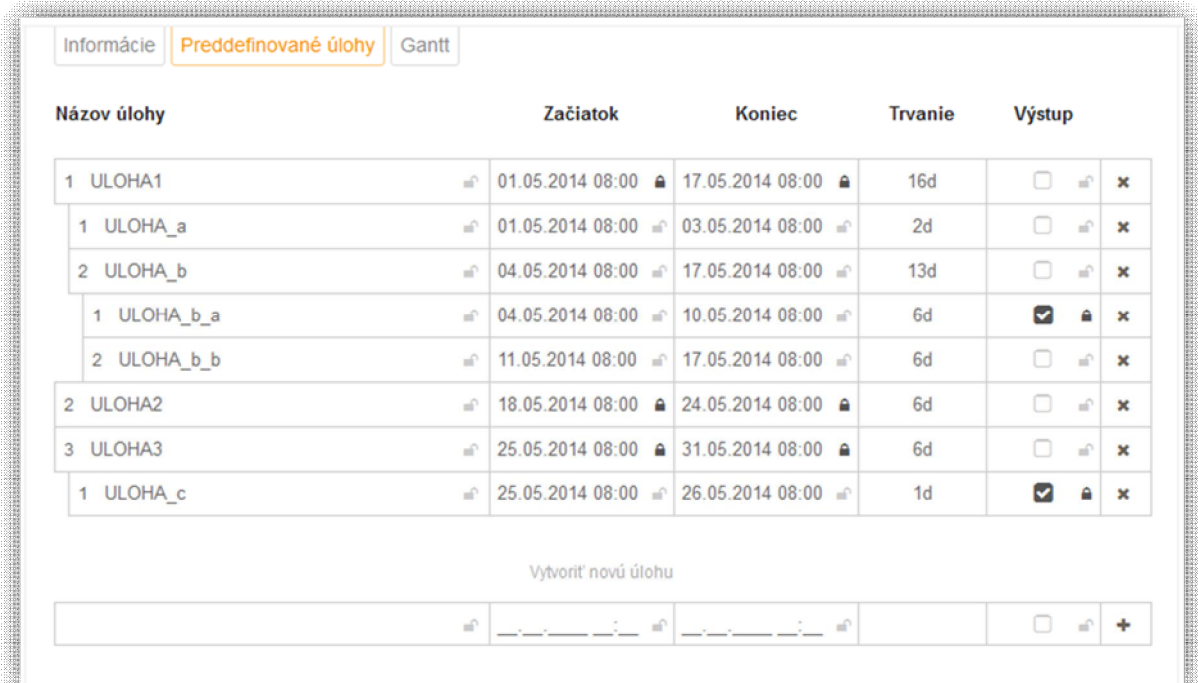

#### **Obrázok 15 Správa úloh v rozhraní pedagóg**

Obrázok 15 znázor uje príklad vytvorených úloh projektu aj s pod-úlohami. Pod-úlohy sú vizuálne rie-ené odsadením od nadradenej úlohy. Uzamknutie úlohy symbolizuje ikona zámku. Za-krtávacie polí ku slúfli na vyzna enie potrebných výstupov pre jednotlivé úlohy.

#### *3.6*

## *3.7 Správa úloh prostredníctvom Ganttovho diagramu*

Vytvorené úlohy projektu sú automaticky zobrazené formou Ganttovho diagramu. V Ganttovom diagrame nie je moflné vytvára nové úlohy, ale je moflné upravova v-etky vytvorené úlohy, ich asovanie, potrebu odovzdania výstupu, uzamykanie. Najvä-ou výhodou tohto diagramu je mofinos vizuálne ladi celý chod projektu. Na obrázku 16 je mofiné vidie Ganttov diagram kore-pondujúci s úlohami z obrázka 15.

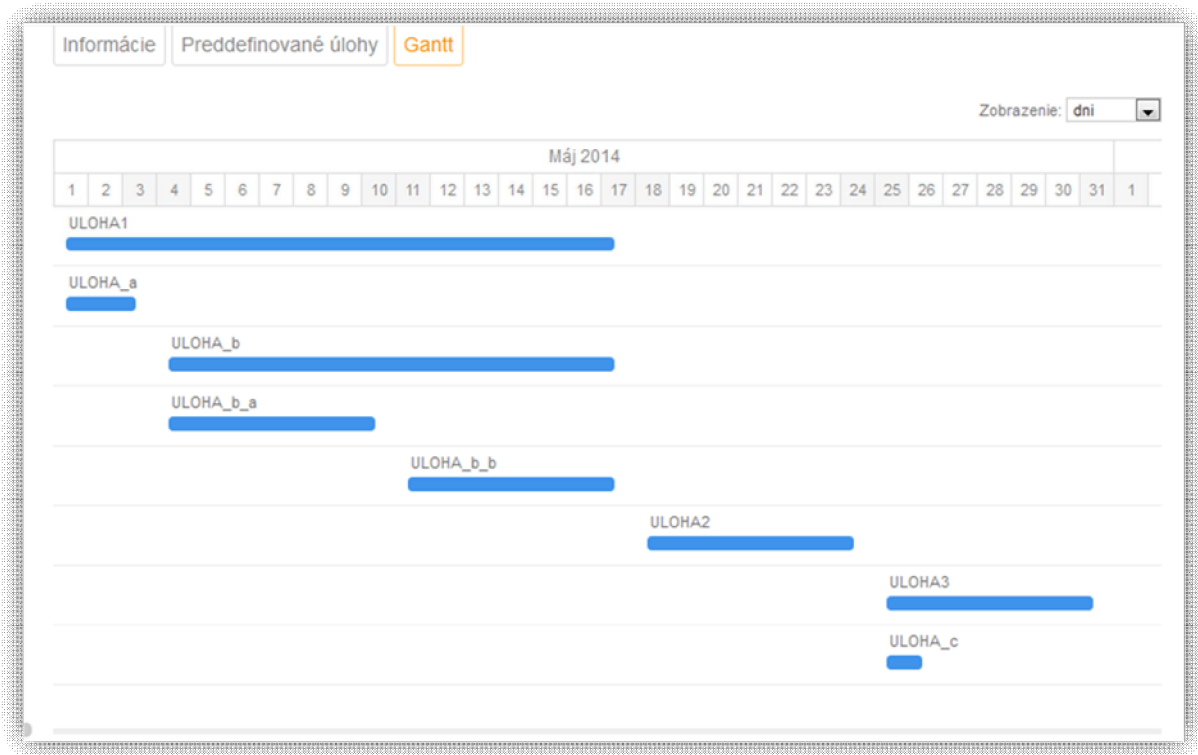

**Obrázok 16 Správa úloh prostredníctvom Ganttovho diagramu**

#### *3.8 asovanie v Ganttovom diagrame*

Nasledujúci obrázok 17 poukazuje na moflnos práce s asom prostredníctvom Ganttovho diagramu.

| <b>Projekty kurzu</b>          |                           | Informácie |             |    |     |              |                | Preddefinované úlohy Gantt |                                                                                       |               |  |          |        |  |  |         |                 |  |                          |  |
|--------------------------------|---------------------------|------------|-------------|----|-----|--------------|----------------|----------------------------|---------------------------------------------------------------------------------------|---------------|--|----------|--------|--|--|---------|-----------------|--|--------------------------|--|
| - PROJEKT1                     |                           |            |             |    |     |              |                |                            |                                                                                       |               |  |          |        |  |  |         | Zobrazenie: dni |  | $\overline{\phantom{a}}$ |  |
| šablóna                        |                           |            |             |    |     |              |                |                            |                                                                                       |               |  | Máj 2014 |        |  |  |         |                 |  |                          |  |
| $-$ Timy                       |                           |            |             |    |     |              |                |                            | 1 2 3 4 5 6 7 8 9 10 11 12 13 14 15 16 17 18 19 20 21 22 23 24 25 26 27 28 29 30 31 1 |               |  |          |        |  |  |         |                 |  |                          |  |
| $Team - 1$                     |                           | ULOHA1     |             |    |     |              |                |                            |                                                                                       |               |  |          |        |  |  |         |                 |  |                          |  |
|                                |                           |            |             |    |     |              |                |                            |                                                                                       |               |  |          |        |  |  |         |                 |  |                          |  |
| Moje súkromné p. kurzu         |                           |            | ULOHA a     |    |     |              |                |                            |                                                                                       |               |  |          |        |  |  |         |                 |  |                          |  |
|                                |                           |            |             |    |     |              |                |                            |                                                                                       |               |  |          |        |  |  |         |                 |  |                          |  |
| Nemáte žiadny vlastný projekt. | Začiatok 01.05.2014 08:00 |            |             |    |     |              | ul)            |                            |                                                                                       |               |  |          |        |  |  |         |                 |  |                          |  |
| Verejné projekty               | Koniec                    |            | $\triangle$ |    | Máj |              | 2014           |                            | ▴                                                                                     |               |  |          |        |  |  |         |                 |  |                          |  |
| > Zadanie sk. 1 09:10-10:40    |                           | <b>Ne</b>  | Po          | Ut | Str | <b>Stv</b>   | Pia            | So                         | 08:00                                                                                 | <b>IA</b> b b |  |          |        |  |  |         |                 |  |                          |  |
|                                | Povinnost                 | 27         | 28          | 29 | 30  | $\mathbf{I}$ | $\overline{2}$ | 3                          | 09:00                                                                                 |               |  |          |        |  |  |         |                 |  |                          |  |
|                                |                           |            |             |    |     | 8            | 9              | 10                         | 10:00                                                                                 |               |  |          | ULOHA2 |  |  |         |                 |  |                          |  |
|                                |                           | 11         | 12          | 13 | 14  | 15           | 16             | 17                         | 11:00                                                                                 |               |  |          |        |  |  |         |                 |  |                          |  |
|                                |                           | 18         | 19          | 20 | 21  | 22           | 23             | 24                         | 12:00                                                                                 |               |  |          |        |  |  | ULOHA3  |                 |  |                          |  |
|                                |                           |            | 25 26 27 28 |    |     | 29           |                | $30 \mid 31$               | 13:00                                                                                 |               |  |          |        |  |  | ULOHA_c |                 |  |                          |  |
|                                |                           |            |             |    |     |              |                |                            | ▼                                                                                     |               |  |          |        |  |  |         |                 |  |                          |  |

**Obrázok 17 asovanie v Ganttovom diagrame**

Ako bolo vy—ie povedané pre kafldú vytvorenú úlohu je mofiné upravova as za iatku a aj as ukon enia jednotlivej úlohy. A to i ufl ru ným vpísaním dátumov alebo vybratím konkrétneho d a z kalendára. Okrem d a je moflné nastavi aj presnú hodinu za iatku práce na danej úlohe. Navy-e al-ou mofinos ou úpravy asovania je priamo v Ganttovom diagrame potiahnutím my-ou na modrom obd flniku kore-pondujúcim s upravovanou úlohou.

#### *3.9 Prepojenie tabu ky úloh s Ganttovým diagramom*

V-etky úpravy úloh sú automaticky a hne zobrazené v Ganttovom diagrame. Táto vlastnos platí aj spätne pri práci s Ganttovým diagramom. ifle aj to, o je upravené v Ganttovom diagrame je hne vidite né v tabu kovom zobrazení úloh.

Pre jednotlivé úlohy nie je potrebné vytvára kore-pondujúci Ganttov diagram, pretofle ten je vytvorený automaticky.

## **4** ROZHRANIE ÜTUDENT

#### *4.1 Priradenie do projektu*

<sup>Tu</sup>tudent, ktorý chce pracova na projekte, musí by prihlásený do kurzu, do ktorého daný projekt patrí. <sup>Tu</sup>ddent sa prihlasuje do kurzu prostredníctvom hesla, ktoré dostane od pedagóga. <sup>Tu</sup>rudent je následné pedagógom pridaný do tímu. Takto vytvorený tím zo skupiny študentov môže by priradený pedagógom na práce na projekte.

#### *4.2 Práca na projekte*

Pre prácu na projekte musí ma pedagóg ufl pripravené v-etky úlohy pre projekt. Pedagóg vfldy v prvom kroku vytvorí -ablónu projektu s jeho konkrétnym popisom a úlohami. V druhom kroku pedagóg priradí tímy -tudentov na prácu na projekte. V prípade, fle pedagóg chce zmeni nie o v ablóne projektu, môfle tak urobi, ale túto zmenu -tudenti neuvidia. Pedagóg by musel vyhodi tímy z projektu a nanovo ich tam prida . Táto vlastnos bola zvolená z dôvodu umoflnenia samostatnej a aktívnej práce -tudentov na projekte. V-etky neuzamknuté úlohy vytvorené pedagógom poskytujú –tudentom mofinos ich zmeni, ifle nastavi as za iatku a as ukon enia úlohy, tiefl potrebu priloflenia prílohy.

#### *4.3 Správa úloh*

<sup>Tu</sup>tudent môfle spravova jednotlivé úlohy, ktoré je potrebné vykona pri práci na projekte (Obrázok 18). Meni názvy, asy a výstupy môfle –tudent len pre neuzamknuté úlohy. <sup>Tu</sup>łudenti môflu alej pridáva al-ie úlohy (Obrázok 19), ktoré automaticky vidí aj ich pedagóg a v prípade jeho súhlasu s úlohami, môže pedagóg tieto úlohy uzamknú .

| Názov úlohy         |                   |    | Začiatok    |                |     |                | <b>Koniec</b> |                                                 |                | <b>Trvanie</b> | Výstup                  |                     |   |
|---------------------|-------------------|----|-------------|----------------|-----|----------------|---------------|-------------------------------------------------|----------------|----------------|-------------------------|---------------------|---|
| 1 ULOHA1            | ÷                 |    |             |                |     |                |               | $01.05.201408:00$ e 17.05.2014 08:00 e          |                | 16d            | $\Box$                  | a?                  |   |
| 1 ULOHA a           | al)               |    |             |                |     |                |               | 01.05.2014 08:00 $\leq$ 03.05.2014 08:00 $\leq$ |                | 2d             | $\Box$                  | $\mathcal{A}^{(1)}$ | × |
| 2 ULOHA b           | al)               |    | $\bigwedge$ |                | Máj |                | 2014          |                                                 | ∸              | 3d             | 0                       | w.                  | × |
| 1 ULOHA b a         | $\frac{1}{2}$     | Ne | Po          | Ut             |     | Str Stv Pia So |               |                                                 | 08:00          |                | Ø                       | ≙                   |   |
| 2 ULOHA b b         | $\omega^{\alpha}$ | 27 | 28          | 29             | 30  | 11             | $\vert$ 2     | $\mathbf{3}$                                    | 09:00          |                | $\Box$                  | 교                   | × |
| 2 ULOHA2            | ×P.               | 11 | 5<br>12     | 13             | 14  | 8<br>15        | 9<br>16       | 10<br>17                                        | 10:00<br>11:00 |                | $\Box$                  | u)                  |   |
| 3 ULOHA3            | $\frac{1}{2}$     | 18 | 19          | 20             | 21  | 22             | 23            | 24                                              | 12:00          |                | 0                       | W.                  |   |
| 1 ULOHA c           | $\frac{1}{2}$     |    |             | 25 26 27 28 29 |     |                | 30            | 31                                              | 13:00          |                | $\overline{\mathbf{v}}$ | $\hat{a}$           |   |
|                     |                   |    |             |                |     |                |               |                                                 | ÷              |                |                         |                     |   |
| Vytvoriť novú úlohu |                   |    |             |                |     |                |               |                                                 |                |                |                         |                     |   |

**Obrázok 18 Správa úloh v rozhraní študent**

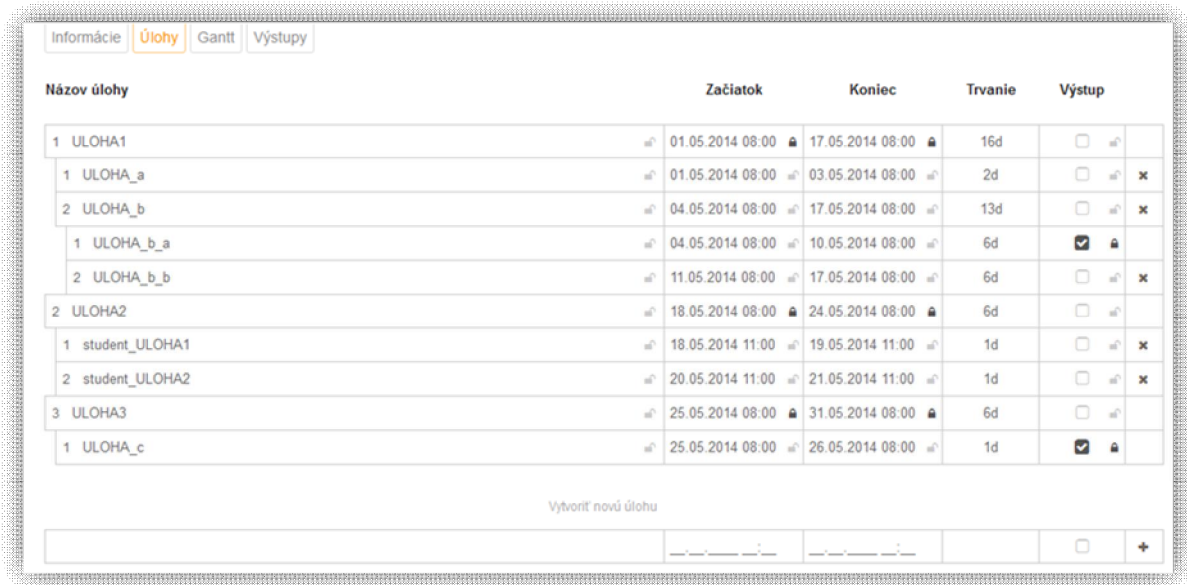

#### **Obrázok 19 Vytváranie úloh v rozhraní študent**

V pravom st pci rozhrania pre vytváranie úloh môfle –tudent zru–i , resp. zmaza danú úlohu. Táto funkcionalita je prípustná len pre neuzamknuté úlohy.

## *4.4 Správa úloh v prepojení s Ganttovým diagramom*

Nasledujúci Obrázok 20 znázor uje jednotlivé úlohy prostredníctvom Ganttovho diagramu. Pre vytváranie a prácu s Ganttovým diagramom v rozhraní -tudent platí to isté, o pre pedagóga. Ganttov diagram je automaticky generovaný pri kafldej zmene zoznamu úloh. Ganttov diagram je moflné upravova pre v-etky neuzamknuté úlohy v rozhraní -tudent.

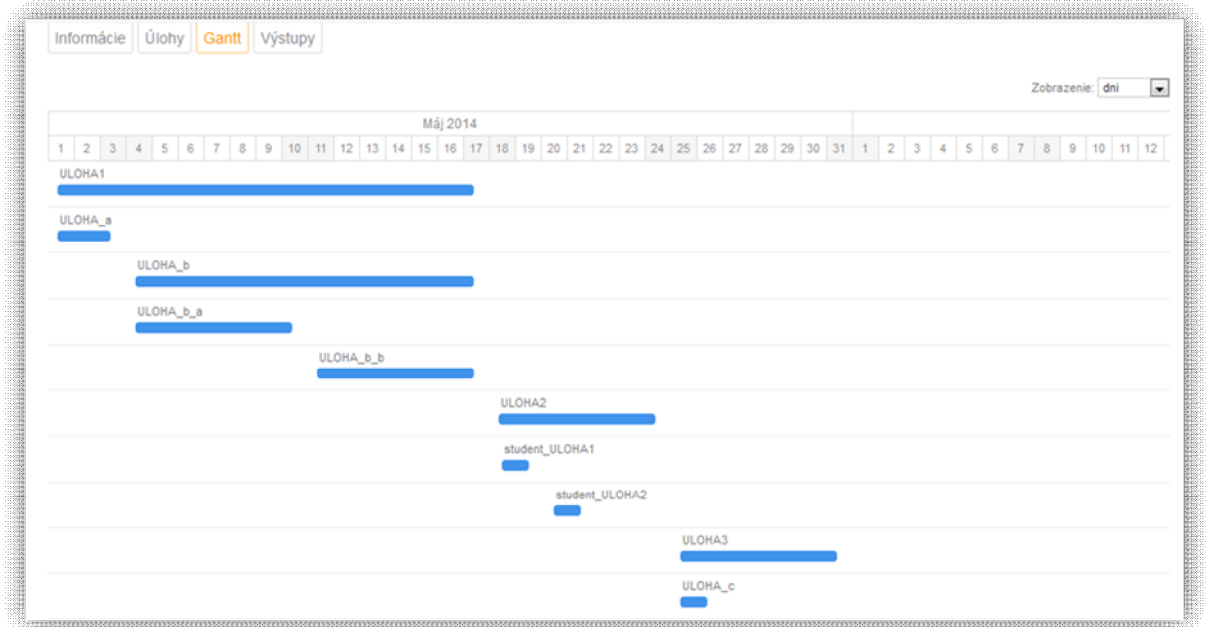

#### **Obrázok 20 Zobrazenie úloh prostredníctvom Ganttovho diagramu vzh adom na dni**

Ganttov diagram ponúka viacero mofiností jeho zobrazenia. Z h adiska asu je mofiné zobrazi tento diagram v denných (Obrázok 20), týžd ových (Obrázok 21) a mesa ných (Obrázok 22) intervaloch.

|           |           |           |                |           |           |           |           |           |           |           |                       | Zobrazenie: týždne | $\overline{a}$ |
|-----------|-----------|-----------|----------------|-----------|-----------|-----------|-----------|-----------|-----------|-----------|-----------------------|--------------------|----------------|
| 18 týždeň | 19 týždeň | 20 týždeň | 21 týždeň      | 22 týždeň | 23 týždeň | 24 týždeň | 25 týždeň | 26 týždeň | 27 týždeň | 28 týždeň |                       | 30 týždeň          | 31             |
| 28.04.14  | 05.05.14  | 12.05.14  | 19.05.14       | 26.05.14  | 02.06.14  | 09.06.14  | 16.06.14  | 23.06.14  | 30.06.14  | 07.07.14  | 29 týždeň<br>14.07.14 | 21.07.14           | 28             |
| 04.05.14  | 11.05.14  | 18.05.14  | 25.05.14       | 01.06.14  | 08.06.14  | 15.06.14  | 22.06.14  | 29.06.14  | 06.07.14  | 13.07.14  | 20.07.14              | 27.07.14           | 03             |
| ULOHA1    |           |           |                |           |           |           |           |           |           |           |                       |                    |                |
|           |           |           |                |           |           |           |           |           |           |           |                       |                    |                |
| ULOHA a   |           |           |                |           |           |           |           |           |           |           |                       |                    |                |
|           |           |           |                |           |           |           |           |           |           |           |                       |                    |                |
|           | ULOHA b   |           |                |           |           |           |           |           |           |           |                       |                    |                |
|           |           |           |                |           |           |           |           |           |           |           |                       |                    |                |
|           | ULOHA_b_a |           |                |           |           |           |           |           |           |           |                       |                    |                |
|           |           |           |                |           |           |           |           |           |           |           |                       |                    |                |
|           |           | ULOHA_b_b |                |           |           |           |           |           |           |           |                       |                    |                |
|           |           |           |                |           |           |           |           |           |           |           |                       |                    |                |
|           |           |           | ULOHA2         |           |           |           |           |           |           |           |                       |                    |                |
|           |           |           |                |           |           |           |           |           |           |           |                       |                    |                |
|           |           |           | student_ULOHA1 |           |           |           |           |           |           |           |                       |                    |                |
|           |           |           |                |           |           |           |           |           |           |           |                       |                    |                |
|           |           |           | student_ULOHA2 |           |           |           |           |           |           |           |                       |                    |                |
|           |           |           |                |           |           |           |           |           |           |           |                       |                    |                |
|           |           |           |                | ULOHA3    |           |           |           |           |           |           |                       |                    |                |
|           |           |           |                |           |           |           |           |           |           |           |                       |                    |                |
|           |           |           |                | ULOHA_c   |           |           |           |           |           |           |                       |                    |                |
|           |           |           |                |           |           |           |           |           |           |           |                       |                    |                |

**Obrázok 21 Zobrazenie úloh prostredníctvom Ganttovho diagramu vzh adom na týždne**

|                                      |                |          |          |          |             |                |              |               |               |             | $\label{thm:main}$  |
|--------------------------------------|----------------|----------|----------|----------|-------------|----------------|--------------|---------------|---------------|-------------|---------------------|
| Informácie   Úlohy   Gantt   Výstupy |                |          |          |          |             |                |              |               |               |             |                     |
|                                      |                |          |          |          |             |                |              |               |               |             |                     |
|                                      |                |          |          |          |             |                |              |               |               |             | Zobrazenie: mesiace |
| april 2014                           |                | máj 2014 | jún 2014 | júl 2014 | august 2014 | september 2014 | október 2014 | november 2014 | december 2014 | január 2015 | február 2015        |
| ULOHA1                               |                |          |          |          |             |                |              |               |               |             |                     |
|                                      |                |          |          |          |             |                |              |               |               |             |                     |
| ULOHA_a                              |                |          |          |          |             |                |              |               |               |             |                     |
| ULOHA_b                              |                |          |          |          |             |                |              |               |               |             |                     |
|                                      |                |          |          |          |             |                |              |               |               |             |                     |
| ULOHA_b_a                            |                |          |          |          |             |                |              |               |               |             |                     |
|                                      | ULOHA_b_b      |          |          |          |             |                |              |               |               |             |                     |
|                                      |                |          |          |          |             |                |              |               |               |             |                     |
|                                      | ULOHA2         |          |          |          |             |                |              |               |               |             |                     |
|                                      |                |          |          |          |             |                |              |               |               |             |                     |
|                                      | student_ULOHA1 |          |          |          |             |                |              |               |               |             |                     |
|                                      | student_ULOHA2 |          |          |          |             |                |              |               |               |             |                     |
|                                      |                |          |          |          |             |                |              |               |               |             |                     |
|                                      | ULOHA3         |          |          |          |             |                |              |               |               |             |                     |
|                                      | ULOHA_c        |          |          |          |             |                |              |               |               |             |                     |
|                                      |                |          |          |          |             |                |              |               |               |             |                     |
|                                      |                |          |          |          |             |                |              |               |               |             |                     |

**Obrázok 22 Zobrazenie úloh prostredníctvom Ganttovho diagramu vzh adom na mesiace**

## **5 Návod použitia systému pre u ite a**

Priebeh práce pedagóga v prostredí ProjMan pozostáva s nieko kých fáz:

- 1. Vytvorenie kurzu
- 2. Vytvorenie -ablón projektov
- 3. Priradenie tímov k projektom
- 4. Spustenie projektu

5. Hodnotenie projektov

## *5.1 Vytvorenie kurzu*

- 1. Ako pedagóg je mofiné prihlási sa do *ProjMan* so svojim jedine ným loginom (systém automaticky deteguje rolu pedagóga). Po prihlásení sa zobrazí obrazovka so správou kurzov.
- 2. Kafldý kurz musí patri do ur itej skupiny kurzov. Pedagóg si môfle vytvori vlastnú skupinu kurzov pod a uváflenia. Kliknutím na ikonu v pravom hornom rohu asti V-etky kurzy je moflné vytvori novú skupinu kurzov. Po kliknutí na túto ikonu sa otvorí okno pre vytvorenie takejto skupiny, kde je potrebné zada len názov skupiny.
- 3. Na obrazovke v správe kurzov pedagóg vytvorí vlastný kurz patriaci skupine. V pravej asti okna skupiny je moflné kliknutím na ikonu vytvori kurz v tejto skupine. Okno pre vytvorenie kurzu umofl uje zada názov kurzu, vybra skupinu kurzov, do ktorej má vytváraný kurz patri a tiefl zada heslá pre prihlásenie pedagógov a -tudentov do tohto kurzu. Vytvorený kurz sa zobrazí v pravej asti okna ako podpolofika skupiny kurzov.
- 4. Po kliknutí na vytvorený kurz sa pedagógovi zobrazí obrazovka pre správu daného kurzu.

## *5.2 Vytvorenie šablón projektov*

- 1. Pedagóg vytvára projekty v avej asti okna kliknutím na ikonu Vytvori projekt tohto kurzu. Okno pre vytvorenie projektu umofl uje zada meno projektu a vybra typ projektu z troch rôznych moflností:
	- a. **projekt kurzu** (viditeľný len v tomto kurze, vidia ho všetci pedagógovia v kurze a študenti, ktorí v ňom pracujú, je možné ho klonovať v rámci kurzu)
	- b. **privátny projekt kurzu** (nie je viditeľný pre ostatných pedagógov, je viditeľný len pre svojho autora a študentov, ktorí na ňom pracujú)
	- c. **verejný projekt kurzu** (vidite ný v celom systéme, vidia ho v-etci pedagógovia v systéme a -tudenti, ktorí na om pracujú, je mofiné ho klonova v celom systéme)
- 2. Po kliknutí na vytvorený projekt sa v strednej asti okna zobrazia informácie o projekte, ktoré je moflné upravi. Okrem popisu projektu je pouflívate ovi umoflnené nahra potrebné súbory, ako sú napríklad -ablóny, potrebné k projektu.
- 3. Vytvorením projektu vzniká -ablóna, ktorú je mofino upravova pred priradením projektu tímom. V zálofikách -ablóny je mofiné preddefinova úlohy projektu.

## *5.3 Priradenie tímov k projektom*

- 1. Pedagóg môfle vytvára jednotlivé tímy -tudentov, ktorí sú prihlásení do kurzu a následne môžu pracova na danom projekte. V pravej asti okna zvoleného kurzu môže pedagóg vytvori nový tím kliknutím na ikonu *Vytvori tím* v tomto kurze.
- 2. Následne sa zobrazí okno, kde je potrebné zada názov tímu a vybra jednotlivých študentov do tohto tímu.
- 3. V pravej asti okna je pedagógom moflné priradi tím -tudentov ku projektu kliknutím na ikonu *Prida projekt* do tímu.

## *5.4 Spustenie projektu*

Po priradení tímu k projektu, ako aj dodefinovaní jednotlivých úloh, je mofiné po kliknutí na daný tím priradený k projektu spusti projekt v zálofike *Informácie*.

## *5.5 Hodnotenie projektov*

- 1. Pokia tudent odovzdá výstup k danej úlohe, pedagóg môfle výstup hodnoti . Po kliknutí na tím priradený k projektu v avom st pci, pedagóg klikne na zálofiku výstupy.
- 2. Zvolí pofladovaný výstup úlohy, ktorý bol odovzdaný -tudentom. Po vlastnej analýze súborov môže daný výstup ohodnoti percentuálnym podielom.
- 3. Celkové hodnotenie je generované automaticky na základe priebeflných hodnotení výstupov jednotlivých úloh.

## **6 Návod použitia systému pre študenta**

Priebeh práce –tudenta v prostredí *ProjMan* pozostáva s nieko kých fáz:

- 1. Prihlásenie do kurzu
- 2. Práca na projekte
- 3. Spustenie projektu
- 4. Odovzdávanie výstupov a prezeranie hodnotenia

#### *6.1 Prihlásenie do kurzu*

- 1. Po prihlásení do systému sa zobrazí -tudentovi obrazovka so zoznamom dostupných kurzov. <sup>T</sup>řudent sa prihlasuje do kurzu prostredníctvom hesla, ktoré dostane od pedagóga.
- 2. <sup>Tyt</sup>udent je následne pedagógom pridaný do tímu. Takto vytvorený tím zo skupiny študentov môže by priradený pedagógom na práce na projekte.

#### *6.2 Práca na projekte*

- 1. <sup>Ty</sup>tudent v rozhraní projektu spravuje jednotlivé úlohy a tvorí plán projektu. Tytudent vidí vopred definované úlohy pedagógom. V-etky neuzamknuté úlohy vytvorené pedagógom poskytujú -tudentom mofinos ich zmeni, ifle nastavi as za iatku a as ukon enia úlohy, tiefl potrebu priloflenia prílohy.
- 2. <sup>Ty</sup>łudent môfle spravova jednotlivé úlohy, ktoré je potrebné vykona pri práci na projekte. V-etky neuzamknuté úlohy vytvorené pedagógom poskytujú -tudentom mofinos ich zmeni, ifle nastavi as za iatku a as ukon enia úlohy, tiefl potrebu priloflenia prílohy. <sup>Ty</sup>łudenti môflu alej pridáva alebo maza úlohy. Zmeny automaticky vidí aj ich pedagóg. V prípade súhlasu s úlohami, môže pedagóg tieto úlohy uzamknú .
- 3. Jednotlivé úlohy je moflné spravova aj prostredníctvom Ganttovho diagramu, nachádzajúceho sa v zálofike projektu. Ganttov diagram je automaticky generovaný pri kafklej zmene zoznamu úloh. Ganttov diagram je moflné upravova pre v-etky neuzamknuté úlohy v rozhraní -tudent.

## *6.3 Spustenie projektu*

1. Po spustení projektu pedagógom nie je na alej moflné editova úlohy projektu. Zárove je nutné odovzdáva priebeflne vypracované výstupy k daným úlohám.

## *6.4 Odovzdávanie výstupov a prezeranie hodnotenia*

- 1. Odovzdávanie výstupov je moflné po kliknutí na ikonu nahratia súborov pri jednotlivých úlohách.
- 2. Po odovzdaní výstupov a ich ohodnotení pedagógom je moflné v zálofike výstupy vidie priebeflné hodnotenie.